## TCL TAB10s5G

## QUICK START GUIDE

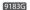

User Manual and FAQ are available online https://www.tcl.com/

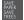

PLEASE CONSIDER THE

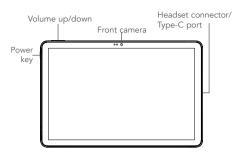

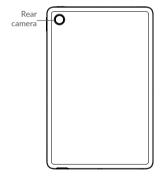

Fully charge your device for the first time use.

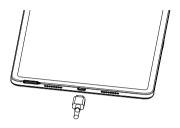

Open the slot and insert the SIM & microSD cards.

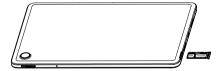

## Home screen

You can move frequently used items (applications, shortcuts, folders and widgets) to your Home screen for quick access. Touch the **Home** key to switch to the Home screen.

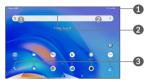

- 1 Status bar
  - Status/Notification indicators
  - Drag down to open the notification panel
- 2 Touch an icon to open an application, folder, etc.
- 3 Favourites tray applications
  - Touch to enter the application
    - Long press to move or change applications

The Home screen is provided in an extended format to allow more space for adding application icons, shortcuts etc. Slide the Home screen horizontally left and right to get additional view.

## 1.1 Status bar

In the status bar, you can see the notifications on the left side and the connection service status on the right side.

Swipe downward from the Status bar to access the Notification panel or the Quick Settings panel. To close the panel, touch and drag upward.

### Notification panel

When there are notifications, you can touch them to view more information.

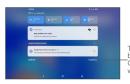

Touch to clear all eventbased notifications. On-going notifications will remain on the panel.

## Quick settings panel

Swipe down from the status bar twice to open the Quick settings panel. Then enable or disable functions or change modes by touching the icons.

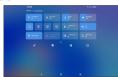

# **2** Phone call

## 2.1 Placing a call

You can easily place a call using the **Phone** application. Touch the Phone icon on your **Favourites Tray.** 

#### Call screen

Enter the desired number from the dial pad directly and touch to place the call or select a contact from **Favorites** or **Contacts** by touching tabs, then make the call

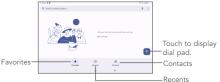

### Dial pad

Enter the desired number from the dial pad and touch the Call icon to place the call. If you make a mistake, you can delete the incorrect digits by touching the Delete button

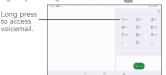

### Answering or rejecting a call

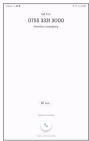

When you receive a call:

Slide up the icon 📞 to answer;

Slide down the icon 📞 to to reject;

Touch 🔳 to reject the call by sending a preset message.

To mute the ringtone volume of an incoming call, press the Volume  $\mbox{Up/Down}$  key

### Call history

You can access your call history by touching the Recents tab of from the **Call** screen to view missed calls, outgoing calls, and incoming calls.

# Contacts

Contacts are stored in your tablet with the Contacts app. It allows you to add, delete, or edit your contacts. You can also import or export your contacts from different locations such as a SIM card, an external storage, your Gmail or other email account.

#### Adding a contact 3.1

Open the Contacts app from applications list, then touch the Plus button + on the bottom right of the screen to add a new contact

#### Synchronising contacts in multiple accounts 3.2

Contacts, data or other information can be synchronized from multiple accounts, depending on the applications installed on your tablet

## 4 Messaging

This tablet comes with a pre-installed Messaging app that allows you to send and receive SMS (Short Message Service) or MMS (Multimedia Messaging Service) with your wireless service provider.

To open your Messaging app, swipe upward the Home screen and touch the Messaging icon from the application list.

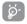

To check messages stored in your SIM card, touch the button from the Messaging screen, then touch Settings > Advanced > SIM card messages.

#### Write message 4.1

On the Messaging app screen, touch the new message except in the bottom right of the screen to begin.

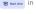

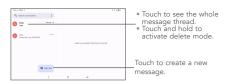

## Sending a text message

Enter the mobile phone number of the recipient in the "To" bar and touch the Text message bar to enter the text of the message. Touch to the total picture, video, audio, or insert emoticons. When finished, touch the Send button to send the text message.

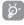

An SMS of more than 160 characters will be charged as several SMS. although the recipient only receive one SMS. Specific letters (accent) will also increase the size of the SMS.

### Sending a multimedia message

MMS enables you to send video clips, images, photos, animations, slides, and sounds to other compatible phones and email addresses.

An SMS will be converted to MMS automatically when media files (image, video, audio, slides, etc.) are attached.

## 5 Gmail

Gmail is a Google web-based email service. When you first set up your tablet, it is automatically synchronized with your Google account. With this app, you can receive and send email, manage your email, and archive your email, etc.

## To open Gmail

From the Home screen, touch the **Gmail** icon in the Google folder.

Gmail displays messages and conversations from one single Gmail account at a time. If you own more than one account, you can add an account by touching the Menu button the touch Settings > Add account. When finished, you can switch to another account by touching the name of the account you want to view.

#### To create and send emails

- 1. Touch the Edit button / corpose from the Inbox screen.
- 2. Enter the recipient(s)'s email address in "To" field.

- 3. To add Copy or Blind copy, touch the down arrow button  $\vee$  and enter the email address in the Co or Boo line
- 4. Enter the subject and the content of the message.
- 5. Touch the Attach button cicon and select Attach file to add an attachment
- 6. Finally, touch the Send button > to send.
- 7. If you do not want to send the email out right away, you can touch the Menu overflow button and then touch Save draft. To view the draft later, touch the Menu button and select the **Drafts** folder. Touch the draft email and then the Edit button to open it.

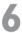

## **6** Getting connected

To connect to the Internet with this tablet, you will need to have an internet connection via Wi-Fi.

#### Wi-Fi

The tablet can be connected to a Wi-Fi internet service.

### To turn Wi-Fi on and connect to a Wi-Fi network

- Go to Settings > Wi-Fi.
- Touch the Off switch to turn on Wi-Fi.
- Touch a Wi-Fi network to connect. If the network you selected is a secured network, you will need to enter a password or other credentials. When finished, touch CONNECT.
- For hidden network, slide up the screen and select Add network. Enter the SSID of the network, password and its secured credentials. Then, touch CONNECT.

## **7** Support

- 1. Enter from your Tablet to the application: SUPPORT CENTER
- 2. Check our frequently asked questions or chat with us through  $\frac{1}{2}$  https://www.tcl.com in the Support section.
- 3. Call the Call Center Locate your number, below:

Argentina- 8001220682 Australia- 1800-21-8730

Canada- 1-855-224-4228

Colombia- 18009520823

Ecuador- 800000636 Mexico- 8008909908

Nueva Zealanda- 0800-451-708

Peru- 80000698

Dominican Republic- 8887600164

Uruguay- 405296624 USA- 1-855-224-4228 Venezuela- 8001005368